Department of Education, Training and Employment

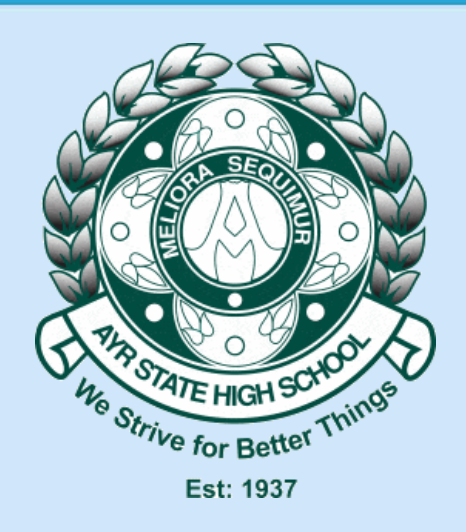

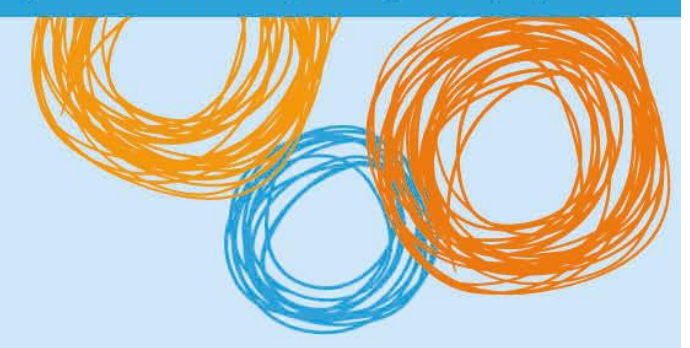

## **Ayr State High School**

# BYOx – Onboarding Windows 10

Version 2.0 – 23/10/2015

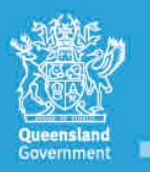

**Great state. Great opportunity.** 

### Legend

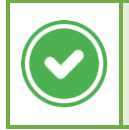

This type of box indicates a potential solution to the problem.

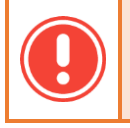

This type of box indicates problems that you may encounter, or that the fix is a work-in-progress.

This type of box indicates either a technical explanation, or further actions you may perform to troubleshoot the **To** k problem.

#### Version History

- 1.0 16 October 2015 Initial version of document.
- 2.0 23 October 2015 Document theme changes.

#### Purpose of Document

This document details how to onboard a Microsoft Windows 10 device to the BYOx Infrastructure. Issues are identified, and solutions provided where available.

1) Connect your device to the DETE-Guest wireless network.

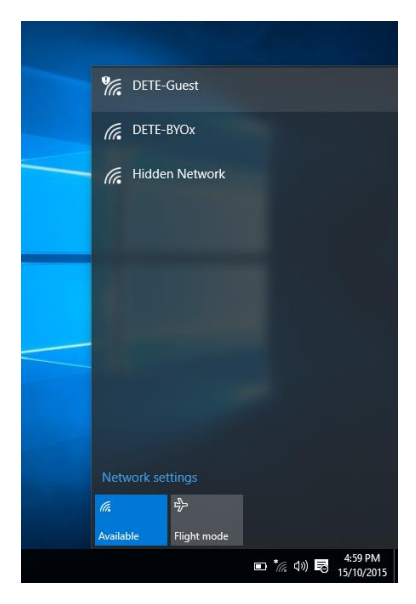

2) Microsoft Edge should open automatically to the Guest Portal login page, if not, open it and navigate to any web address. In the username box, enter your school username prefixed by "noq\" as shown in the picture below. You will also need to agree to the terms and conditions before you can navigate to the next page.

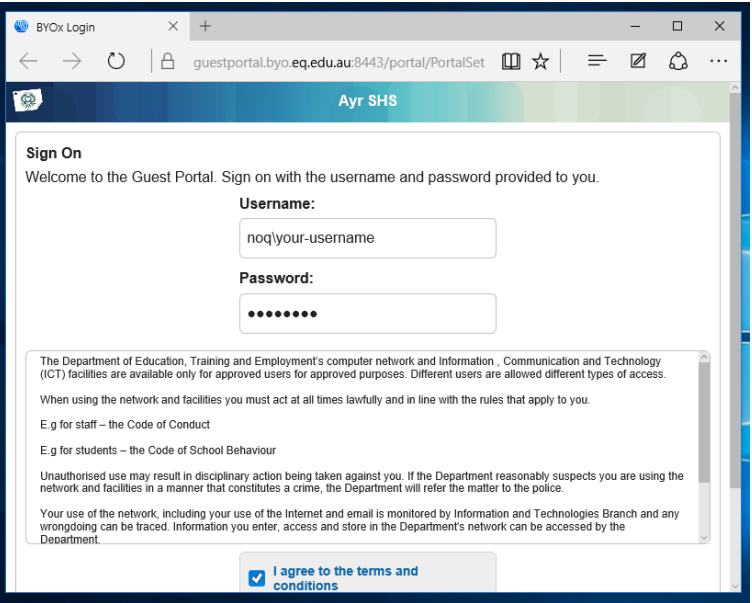

3) You will be presented at the first stage for the Onboarding process. If not, please contact ICT Support.

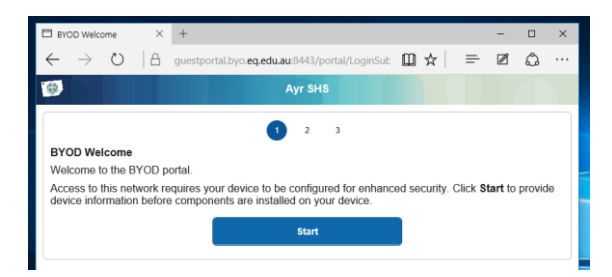

#### **Continued on next page**

4) Click Start, and you will be presented with the second step of the onboarding process as shown below. Enter a name for your device (this is used by the school for reporting purposes). A description is not required.

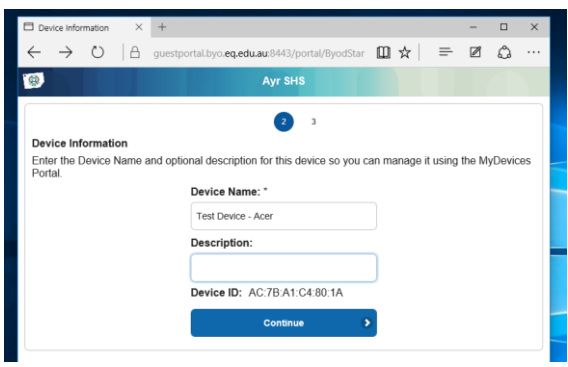

5) Press "Continue" and on Step 3, you will be prompted to download and run the Cisco Network Setup Assistant. When you run the Network Setup Assistant, if you are shown a "Windows Smart Screen" message, click "Run Anyway".

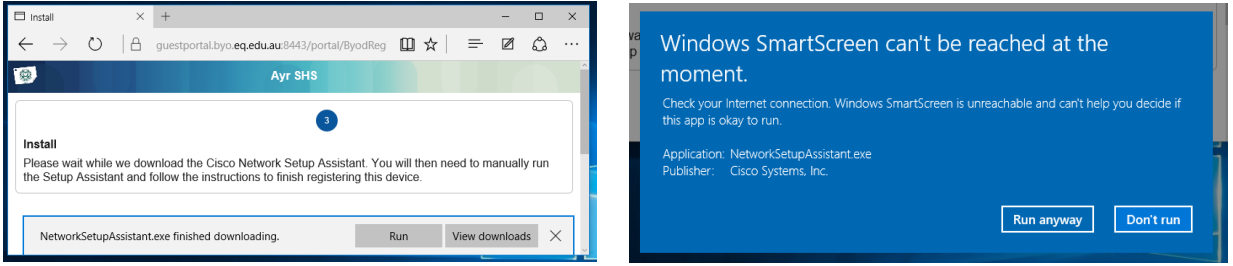

6) The first step of the "Network Setup Assistant" will be shown below. Click "Start" to continue.

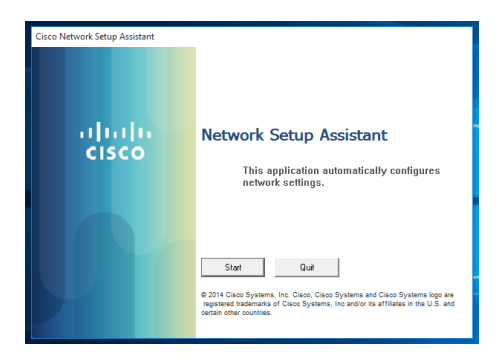

7) You will be prompted with various messages. Accept them, as shown below.

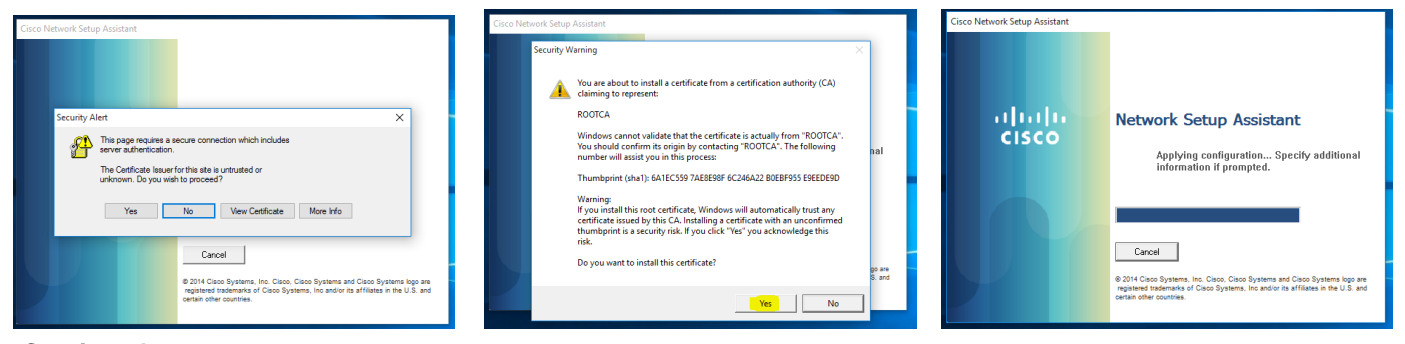

#### **Continued on next page**

8) You will be presented with the final dialog box if the onboarding process was successful. If you don't get this message, please contact ICT Support.

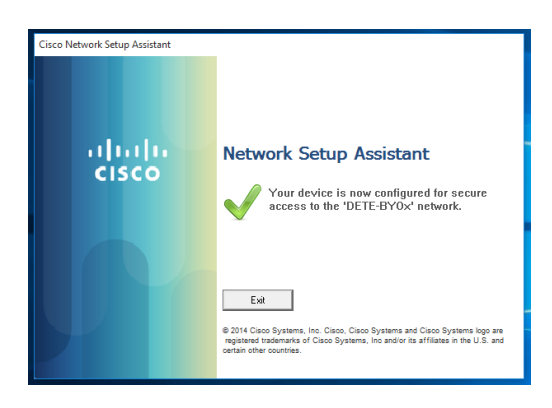

9) To verify that the connection was successful, open your wireless connection list, and it should be shown that you are connected to the network "DETE-BYOx". If not, try manually connecting. If this fails, contact ICT Support.

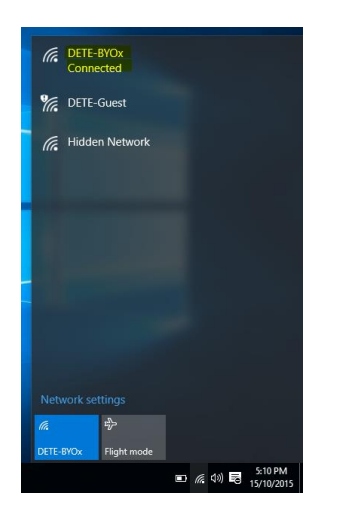

10) Try opening a browser such as Google Chrome or Microsoft Edge, and navigating to a website such as [http://abc.net.au](http://abc.net.au/) – if you are prompted for your credentials, the onboarding process was successful.

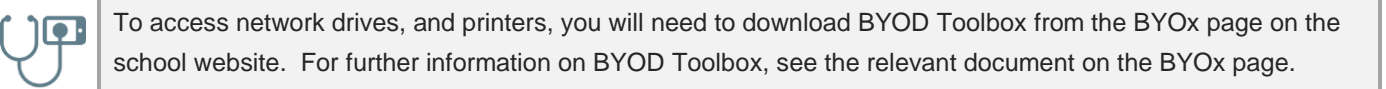

#### What if I have issues?

There are multiple avenues of support in the BYOx program.

- The BYOx Technical FAQ document on the school website. This lists the most common issues that people experience when onboarding BYOx devices (and day-to-day), with workarounds or solutions to those issues.
- The BYOx Frequently Asked Questions document on the school website.
- ICT Support for issues that are individual to your device, or require further troubleshooting.